# **BANCO CENTRAL DE VENEZUELA**

**RIF: G-20000110-0** 

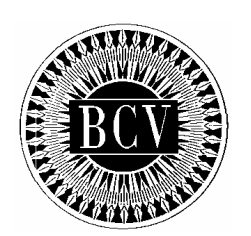

### **INSTRUCTIVO PARA EL USUARIO EXTERNO DEL SISTEMA DE INTEGRACIÓN CON ENTES EXTERNOS**

Junio, 2009

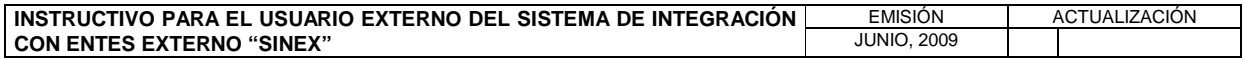

**TÍTULO:** 

# **INSTRUCTIVO PARA EL USUARIO EXTERNO DEL SISTEMA DE INTEGRACIÓN CON ENTES EXTERNOS "SINEX"**

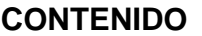

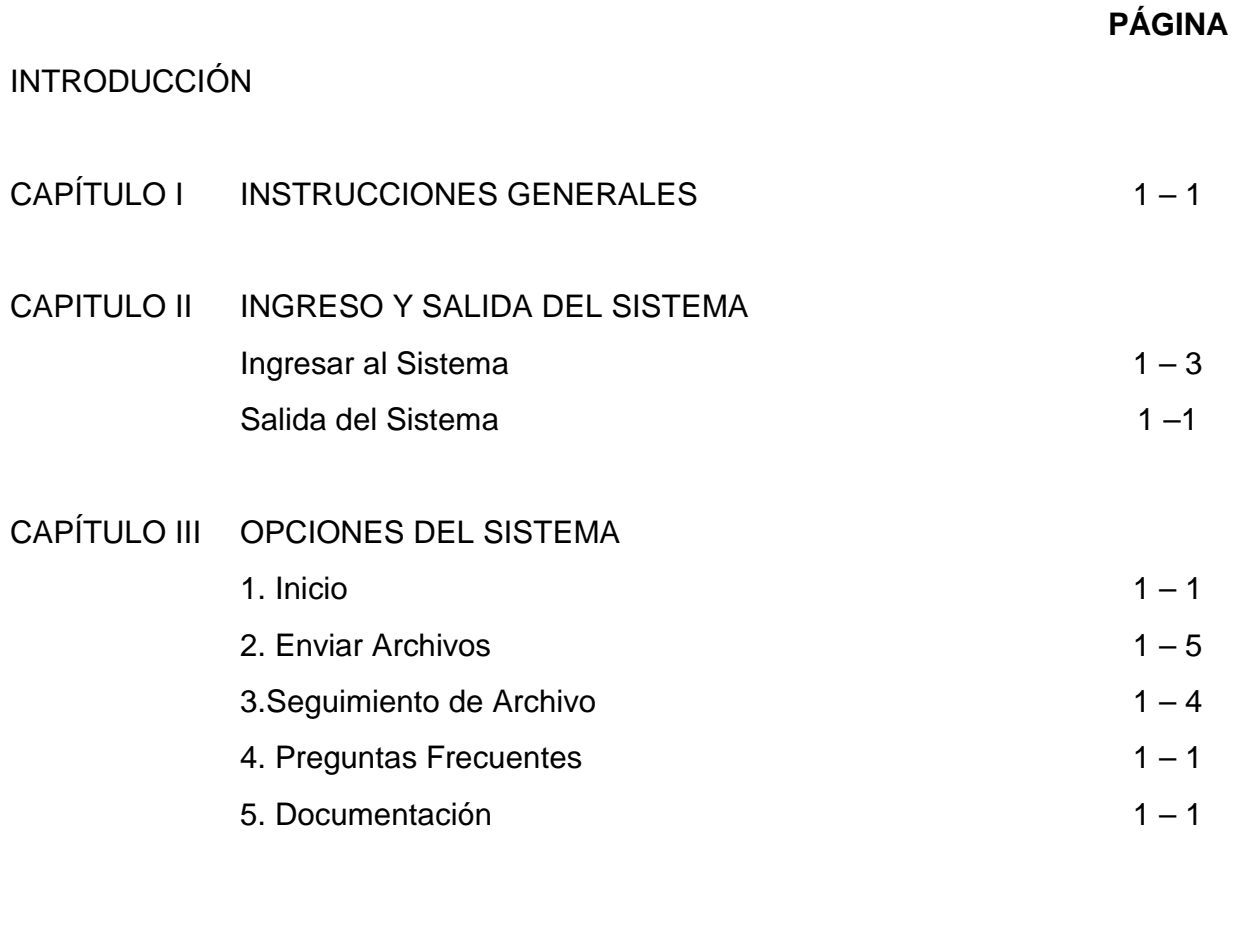

CAPÍTULO IV GLOSARIO 1999 11-1

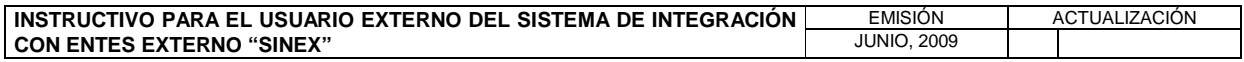

**CAPÍTULO: INSTRUCTIVO PARA EL USUARIO EXTERNO DEL SISTEMA DE INTEGRACIÓN CON ENTES EXTERNOS "SINEX" TÍTULO:** 

# **INTRODUCCIÓN PÁG.:**

de

El presente instructivo tiene como objetivo suministrar la información necesaria para el uso del Sistema de Integración con Entes Externos (SINEX) por parte de los entes externos autorizados por el Banco Central de Venezuela.

El Sistema de Integración con Entes Externos cuenta con las opciones de "Inicio", "Enviar Archivos", "Seguimiento de Archivo", "Preguntas Frecuentes" y "Documentación", las cuales les permiten al ente externo, el envío de archivos con información de operaciones a realizar con el Banco Central de Venezuela, recibir la confirmación, conocer el estatus de los archivos enviados en tiempo real y obtener los reportes asociados en formato XML o PDF.

El Sistema de Integración con Entes Externos, permite además realizar consultas de preguntas y respuestas relacionadas con dicho sistema y de los documentos publicados por el Banco Central de Venezuela relacionados con las operaciones que se realizan con el Instituto.

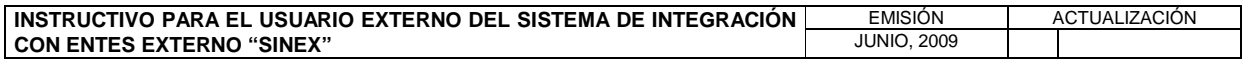

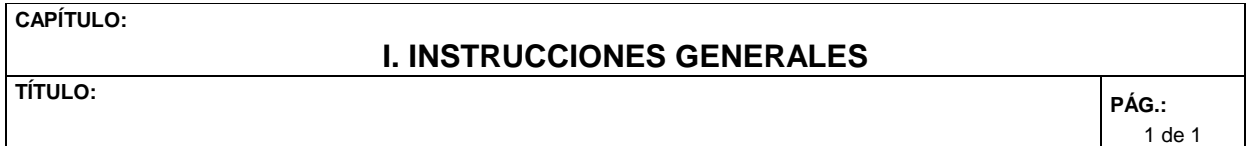

- 1. Los Entes Externos interesados en el envío de archivos a través del "Sistema de Integración con Entes Externos" (SINEX) deben realizar la solicitud de conexión de acuerdo con lo establecido en el "Instructivo para los Servicios de Comunicación que ofrece el Banco Central de Venezuela al Sistema Financiero Nacional".
- 2. Los Entes Externos, pueden consultar el "Instructivo para los Servicios de Comunicación que ofrece el Banco Central de Venezuela al Sistema Financiero Nacional" a través del página Web del Instituto www.bcv.org.ve, opciones Información para el Sistema Financiero Nacional / Servicios de Comunicación.
- 3. El Banco Central de Venezuela no se hace responsable de la divulgación que realicen los entes externos de la clave de acceso otorgada por el Instituto para acceder al Sistema.
- 4. Los Entes Externos deben cumplir con los pasos e instrucciones, establecidos en el instructivo "Solicitud de Códigos y Claves para el Acceso y Uso a las Aplicaciones del Banco Central de Venezuela", a los fines del correcto uso y resguardo del código y clave de acceso otorgada por el Instituto.
- 5. Los Entes Externos deben enviar los archivos con la información de las operaciones a realizar con el Banco Central de Venezuela, con la periodicidad, características y condiciones establecidas en los respectivos instructivos, para cada tipo de operación, publicado por el Instituto.
- 6. Los Entes Externos pueden acceder al SINEX, para realizar consultas y generar reportes asociados durante las veinticuatro (24) horas del día, los 365 días del año.
- 7. Los Entes Externos que presenten problemas o dificultades para comunicarse con el Banco Central de Venezuela a través del "Sistema de Integración con Entes Externos" (SINEX), deben llamar al Centro Integrado de Atención Telefónica (CIAT) a través del número telefónico 0212 801 5552, en días hábiles y en el horario comprendido entre las 8:00 a.m. y 5:00 p.m.

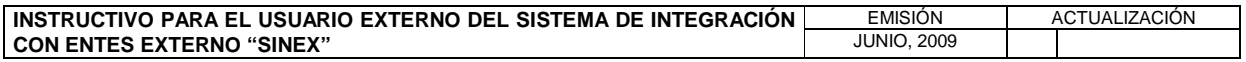

**TÍTULO:** 

# **II. INGRESO Y SALIDA DEL SISTEMA**

**1. INGRESAR AL SISTEMA** 

**PÁG.:**  1 de 3

Para ingresar al Sistema de Integración con Entes Externos (SINEX), proceda de la siguiente manera:

1. Acceda al navegador de Internet y registre la dirección de la página Web del Banco Central de Venezuela. www.bcv.org.ve, obtendrá la siguiente página.

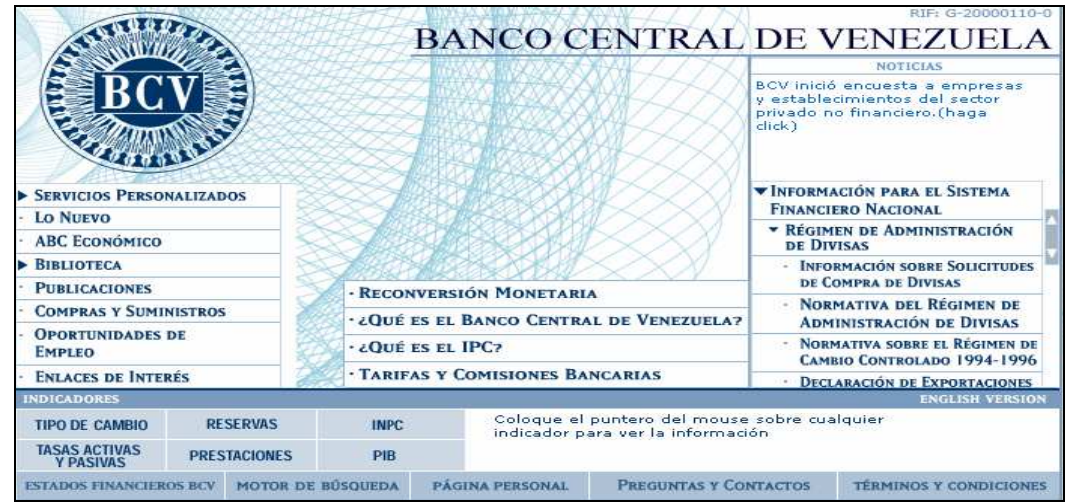

2. Pulse con el puntero las opciones Información para el Sistema Financiero Nacional / Régimen de Administración de Divisas / Sistema de Integración con Entes Externos y obtendrá la siguiente página principal del sistema.

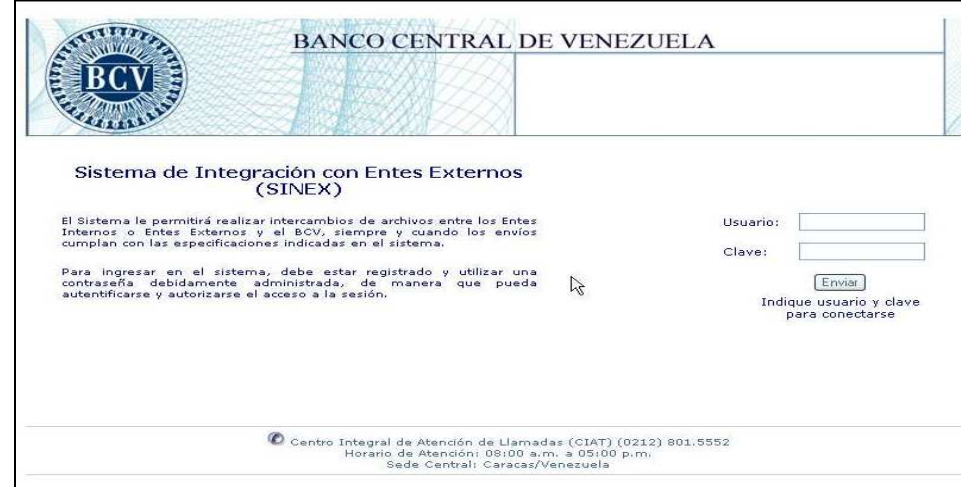

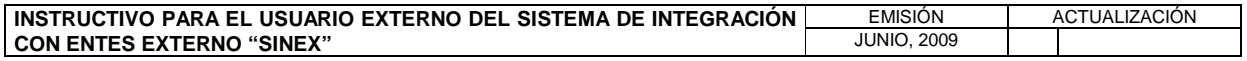

### **II. INGRESO Y SALIDA DEL SISTEMA**

**TÍTULO:** 

**1. INGRESAR AL SISTEMA** 

**PÁG.:**  2 de 3

- 3. Registre en los campos "Usuario" y "Clave", el código y la clave asignada por el Banco Central de Venezuela.
- 4. Pulse el botón "Enviar" o la tecla "Enter" y obtenga la siguiente página con el menú principal del Sistema de Integración con Entes Externos.

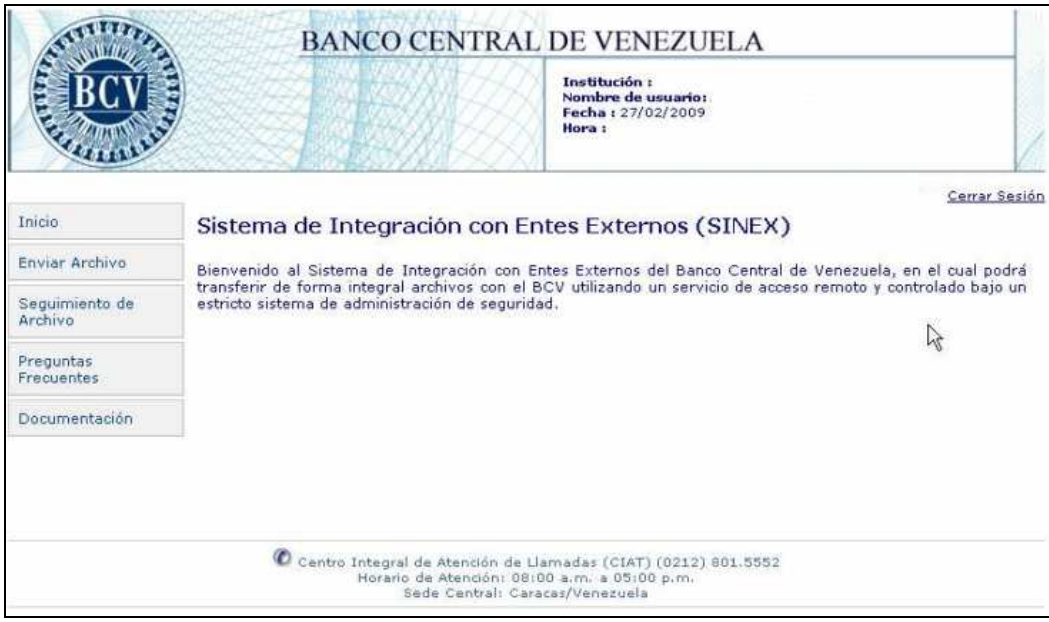

- − Al pulsar cualquiera de las opciones del menú desde cualquier página del sistema puede ingresar a la página de la opción seleccionada.
	- − En caso de ingresar por primera vez al sistema o cumplirse el período de treinta (30) días continuos del uso de la clave, obtenga la siguiente página de forma automática para el cambio de la clave. (Ver instructivo "Solicitud de Códigos y Claves para el Acceso y Uso a las Aplicaciones del Banco Central de Venezuela").

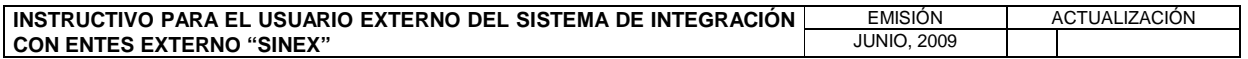

#### **II. INGRESO Y SALIDA DEL SISTEMA**

**TÍTULO:** 

#### **1. INGRESAR AL SISTEMA**

**PÁG.:**  3 de 3

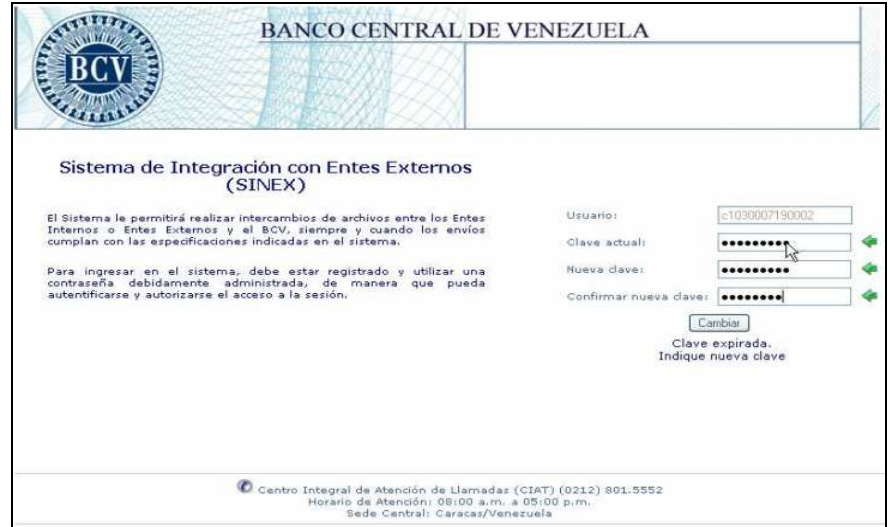

- − Registre en el campo "Clave actual" la clave asignada por el Banco Central de Venezuela o la clave actual en uso.
- − Registre en los campos "Nueva Clave" y "Confirmar Nueva Clave", la nueva clave, pulse el botón "Cambiar" y obtenga la página principal del Sistema de Integración con Entes Externos.
- − Registre en el campo "Clave" la nueva clave generada por el sistema, pulse el botón "Enviar" o la tecla "Enter" y obtenga la página con el menú principal del Sistema de Integración con Entes Externos.

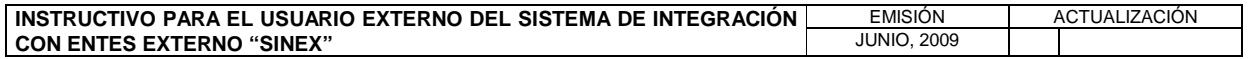

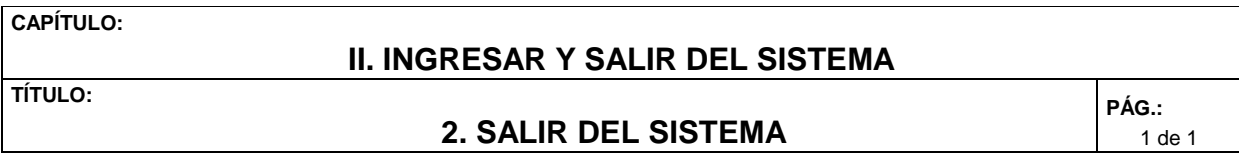

Para salir del Sistema de Integración con Entes Externos (SINEX), pulse con el puntero, en la parte superior derecha, la opción "Cerrar Sesión", en cualquiera de las páginas del sistema y obtenga la siguiente página con el menú principal del sistema.

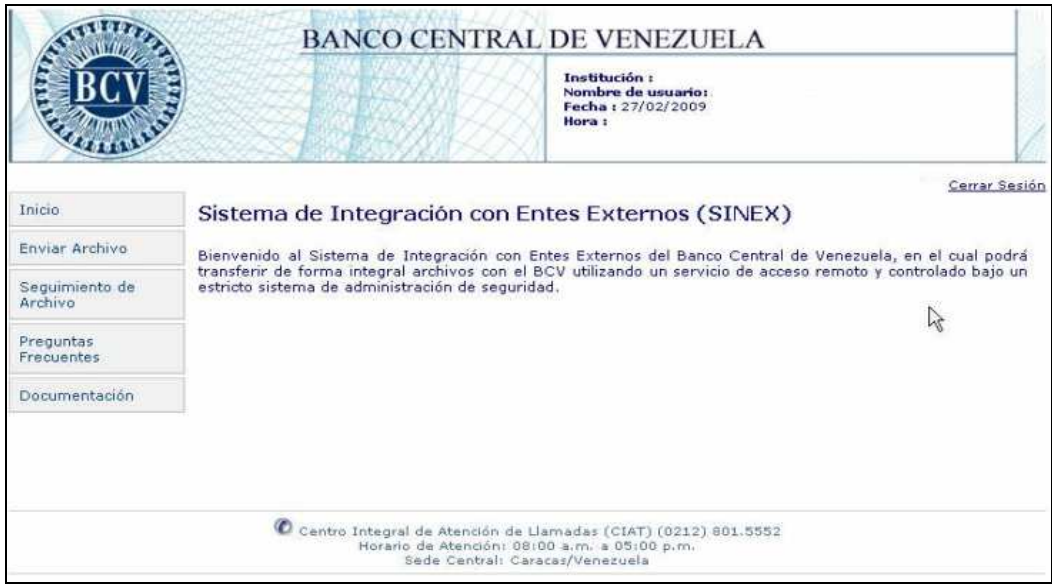

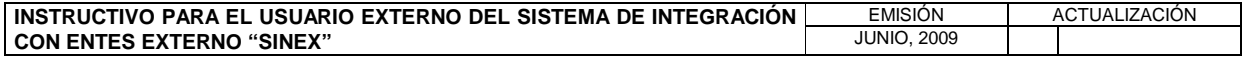

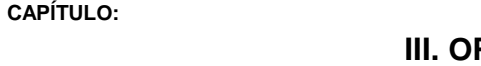

# **III. OPCIONES DEL SISTEMA 1. INICIO PÁG.:**

La opción "Inicio" permite retornar a la página del menú principal del Sistema de Integración con Entes Externos (SINEX) desde cualquier página del sistema.

1. Pulse en el menú del sistema la opción "Inicio" y obtenga la siguiente página con el menú principal del Sistema de Integración con Entes Externos.

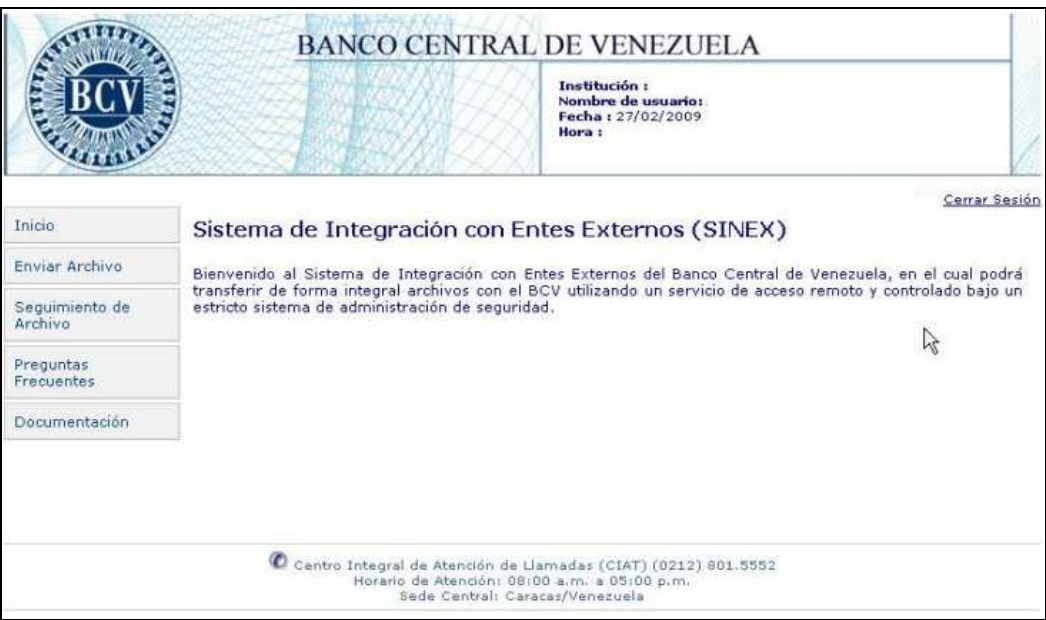

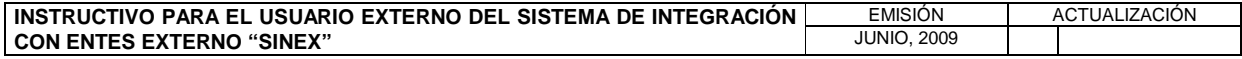

## **III. OPCIONES DEL SISTEMA 2. ENVÍAR ARCHIVO PÁG.:**

1 de 5

La opción "Enviar Archivo" permite el envío de archivos de datos y obtener la información del estado del archivo recibido; así como generar reportes asociados al proceso de recepción y validación. Para el envío de archivos proceda de la siguiente manera:

- 1. Ingrese al Sistema de Integración con Entes Externos SINEX de acuerdo con lo establecido en el Capitulo II Título 1 de este instructivo.
- 2. Seleccione del menú principal la opción "Enviar Archivo" y obtenga la siguiente página del sistema.

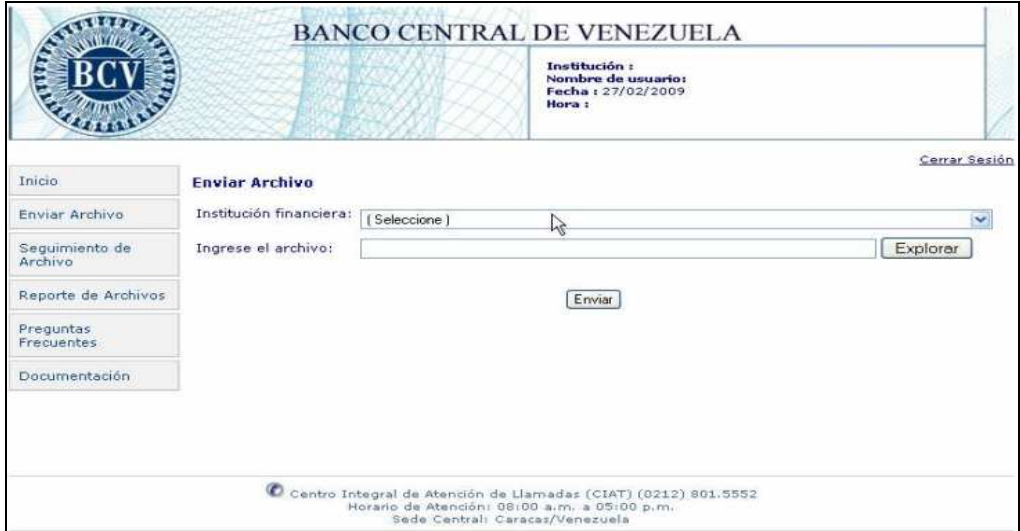

3. Pulse con el puntero el botón "Explorar" y obtenga la ventana de la aplicación o herramienta donde están los archivos a ser seleccionados para el envío al Banco Central de Venezuela.

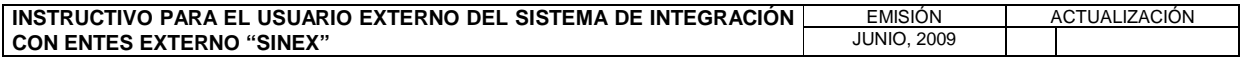

**CAPÍ** 

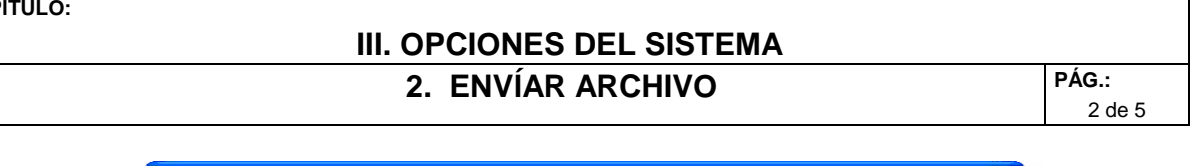

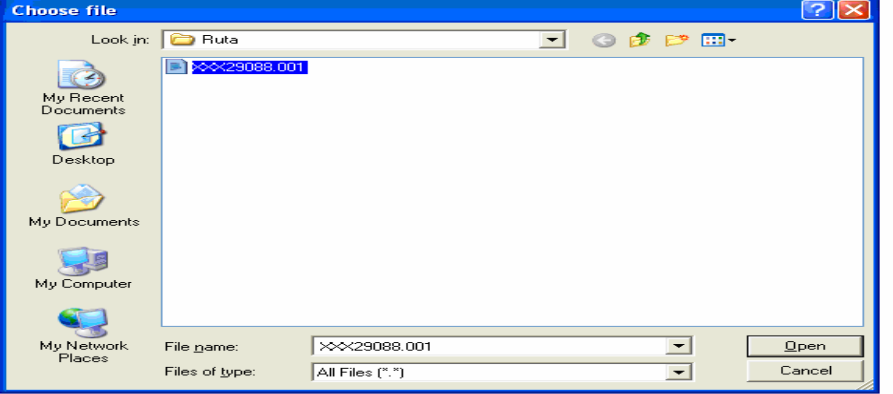

- 4. Seleccione con el puntero el archivo a ser enviado, pulse el botón "Open" y visualice en el campo "Ingrese el archivo" de la página Enviar Archivo, la ruta del archivo seleccionado.
- 5. Pulse el botón "Enviar" y obtenga la siguiente página del sistema con el resultado del envío.

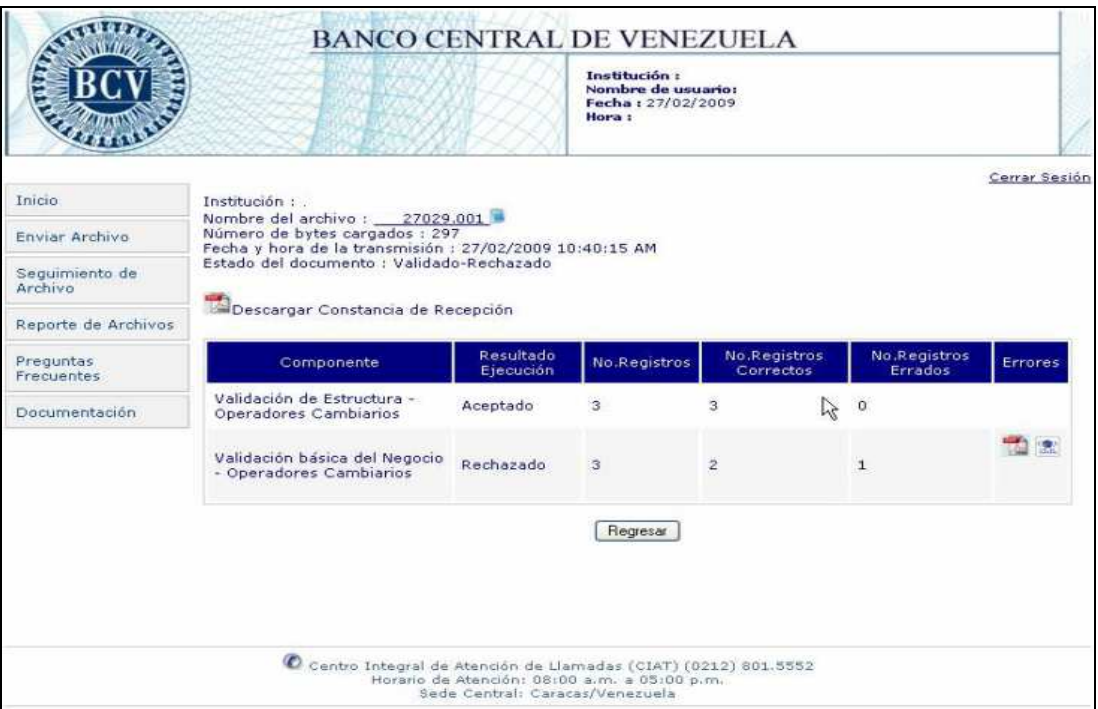

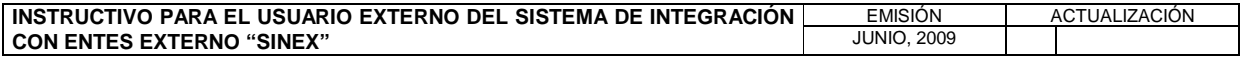

# **III. OPCIONES DEL SISTEMA 2. ENVÍAR ARCHIVO PÁG.:**

3 de 5

Descripción de los campos de la página del resultado de envío

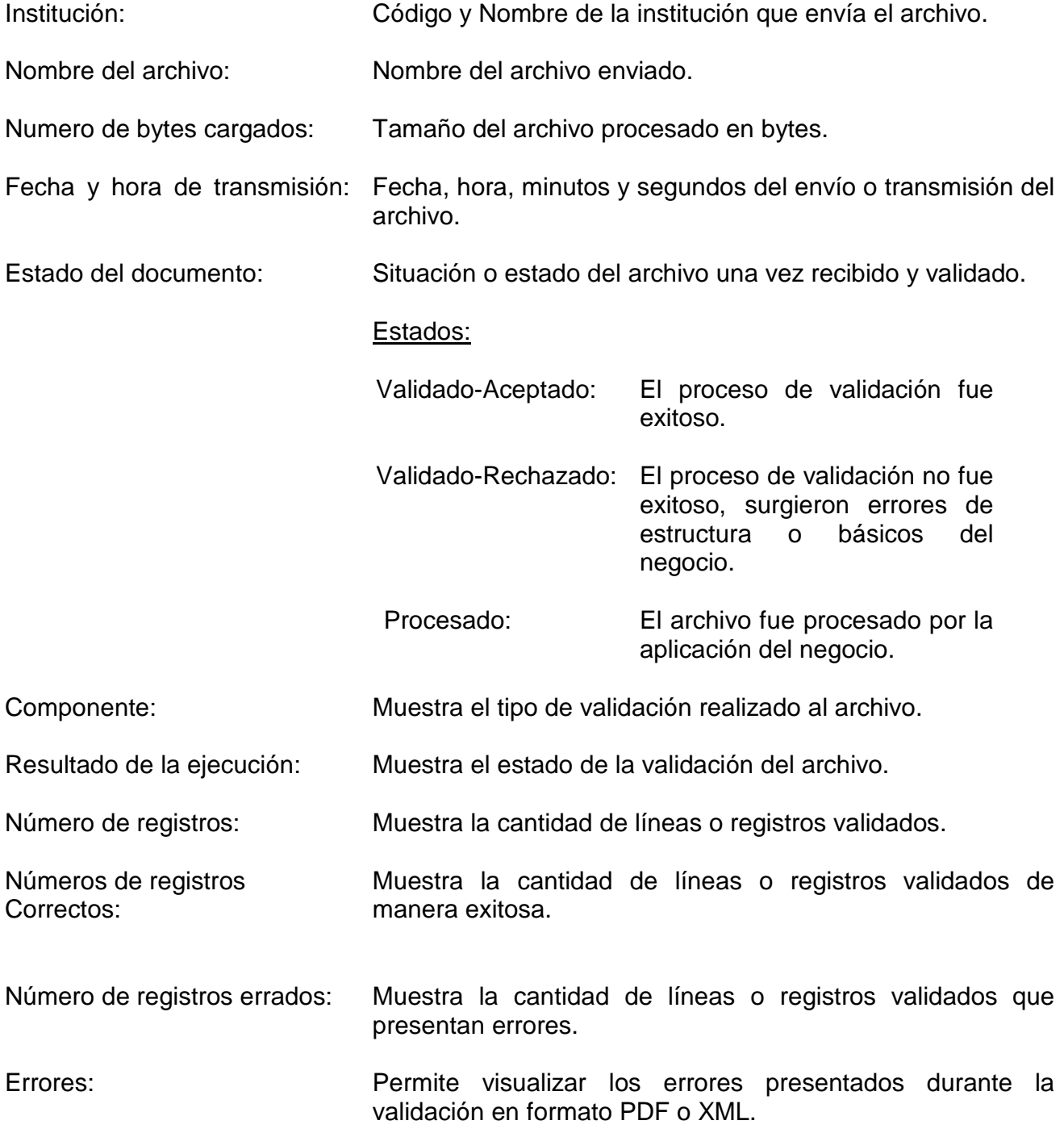

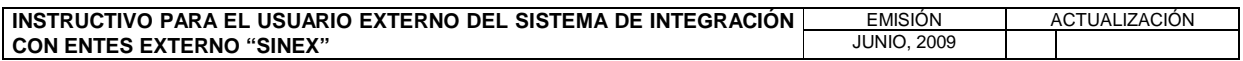

### **III. OPCIONES DEL SISTEMA 2. ENVÍAR ARCHIVO PÁG.:**

4 de 5

Descarga de reportes de errores

6. Pulse en el campo "Errores" el icono y obtenga el "Reporte De Errores Básicos Del Negocio", en formato PDF, contentivo de todos los errores asociados con el registro del archivo.

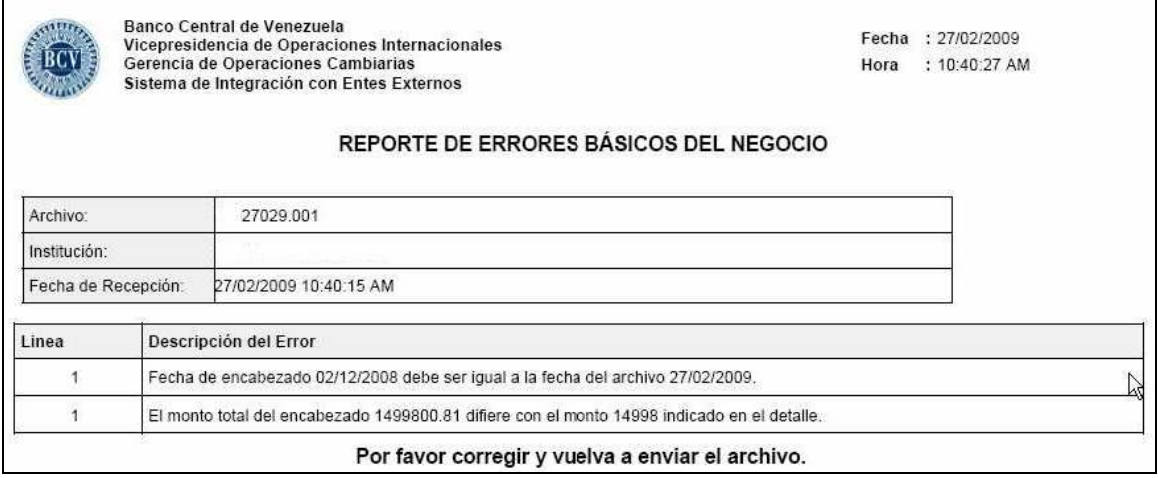

7. Pulse en el campo "Errores" el icono va y obtenga el reporte de errores en formato XML

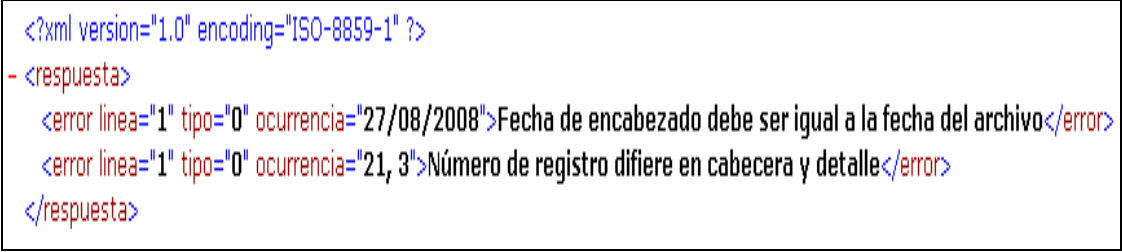

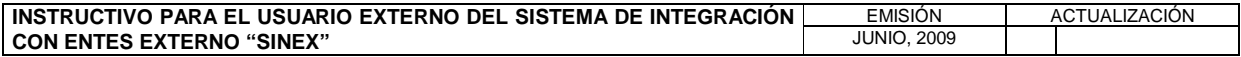

### **III. OPCIONES DEL SISTEMA 2. ENVÍAR ARCHIVO PÁG.:**

5 de 5

Descarga de Constancia de Recepción

8. Pulse el icono **de Descargar Constancia de Recepción** y obtenga la "Constancia de Recepción de Archivo", en formato PDF, correspondiente al archivo enviado.

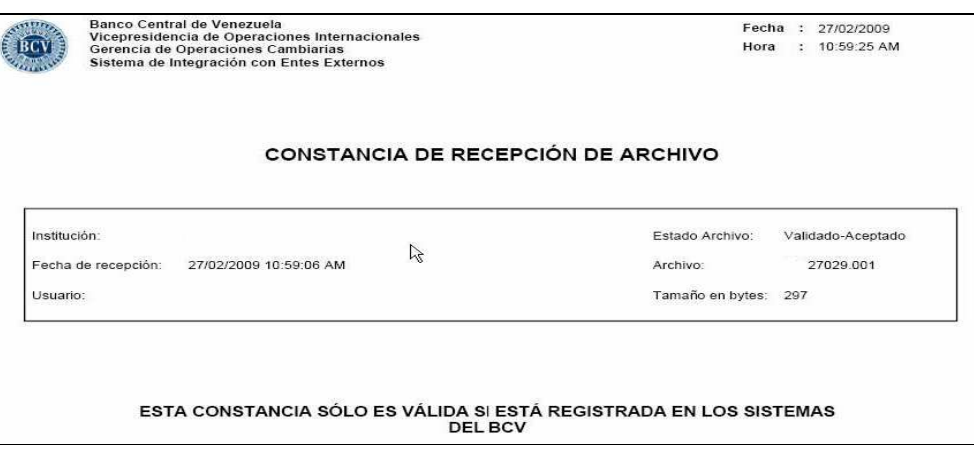

### Descarga del archivo

9. Pulse en el campo "Nombre del Archivo" el icono y obtenga el detalle del archivo enviado.

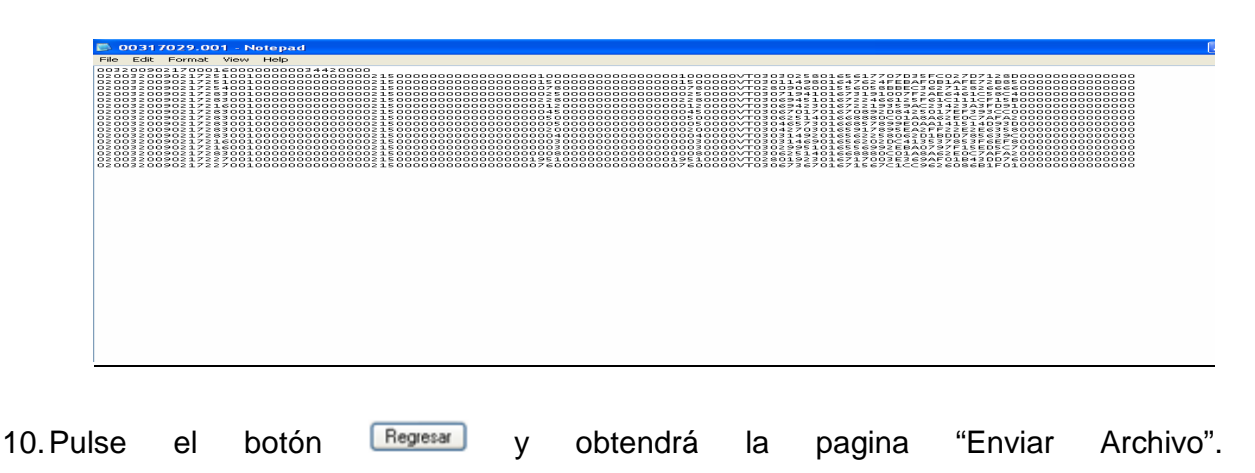

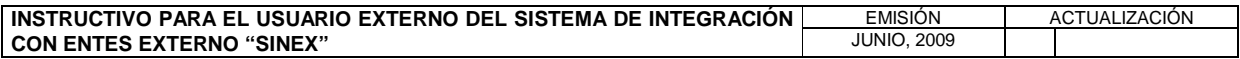

# **III. OPCIONES DEL SISTEMA 3. SEGUIMIENTO DE ARCHIVO PÁG.:**

1 de 4

La opción "Seguimiento de Archivo", permite realizar consultas de los archivos enviados y procesados, por rangos de fecha y estado de los mismos; así como generar la constancia de recepción del archivo, y de los reportes asociados al envío y procesamiento de los mismos. Para el seguimiento de archivos enviados proceda de la siguiente manera:

- 1. Ingrese al Sistema de Integración con Entes Externos (SINEX) de acuerdo con lo establecido en el Capitulo II Título 1 de este instructivo.
- 2. Seleccione del menú principal la opción "Seguimiento de Archivo" y obtenga la siguiente página del sistema.

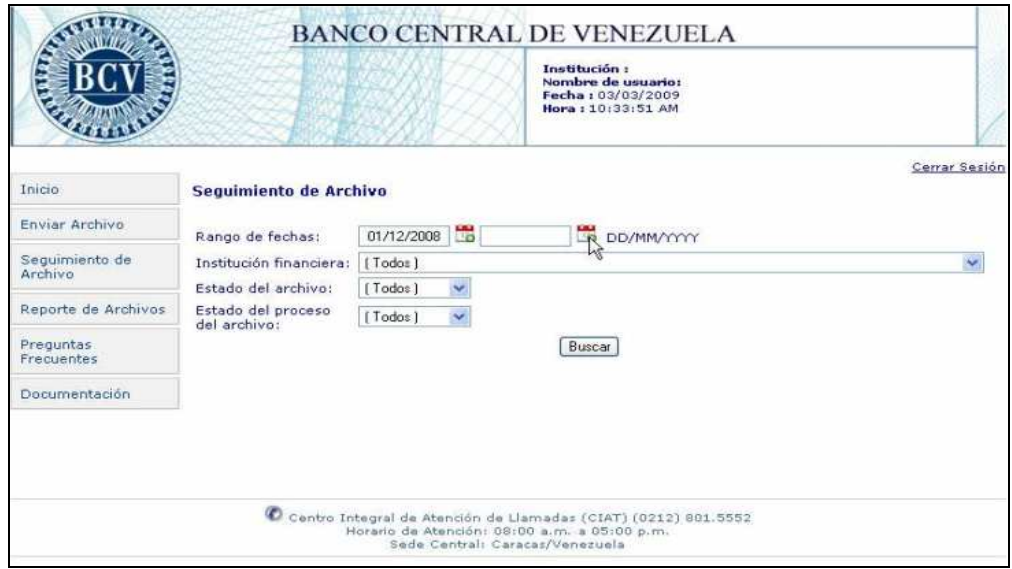

- 3. Registre en el campo "Rango de fechas", las fechas "Desde Hasta" o asígnelas a través del icono . **,** pulsando en cada uno de los iconos la fecha seleccionada.
- 4. Seleccione en la lista desplegable del campo "Estado del Archivo" el estado del archivo a consultar.
- 5. Seleccione en la lista desplegable del campo "Estado del proceso del archivo" el estado del archivo a consultar.
- 6. Pulse con el puntero el botón  $\frac{Bussar}{v}$  y obtenga la siguiente página con el resultado de la consulta.

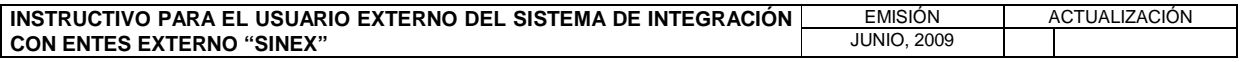

## **III. OPCIONES DEL SISTEMA 3. SEGUIMIENTO DE ARCHIVO PÁG.:**

2 de 4

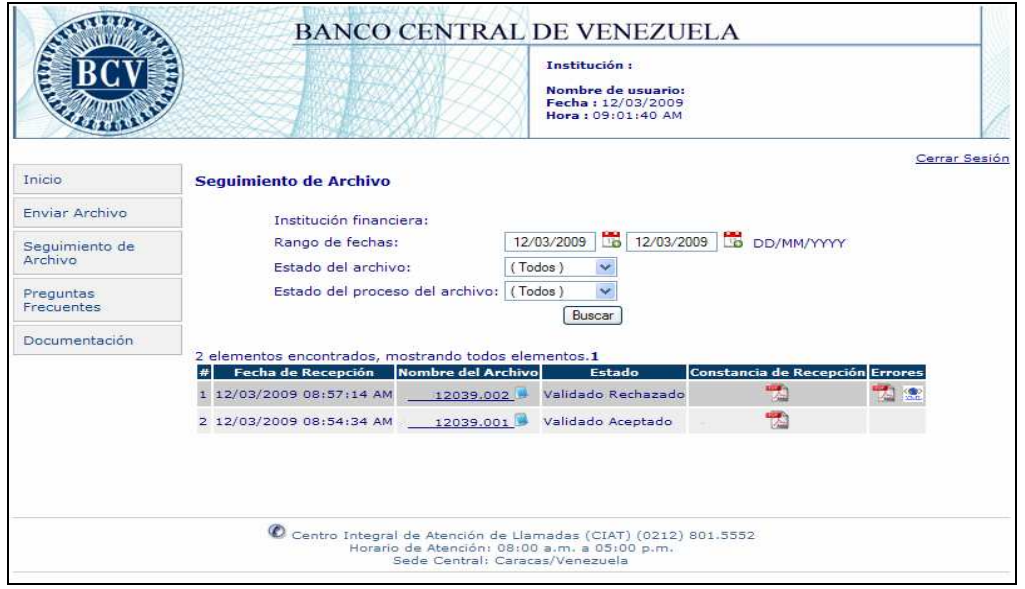

Descripción de campos de la sección del resultado de la consulta

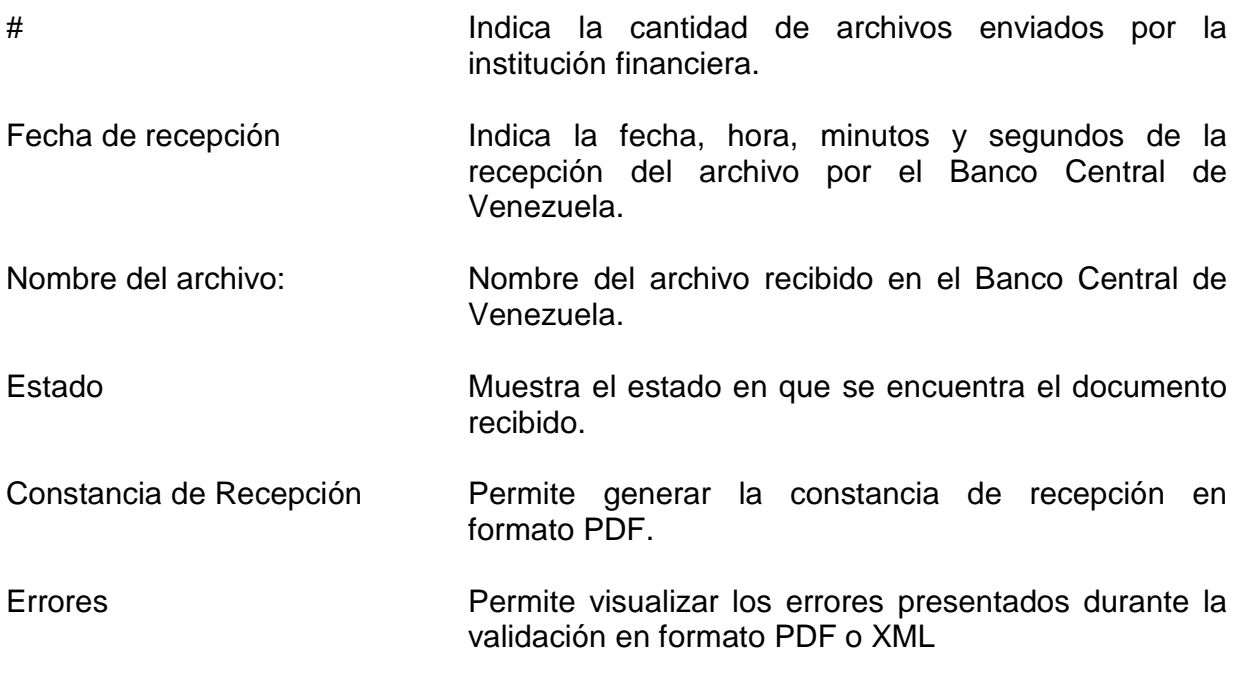

Descarga del archivo

7. Pulse en el campo "Nombre del archivo" el icono y obtenga el detalle del archivo enviado al Banco Central de Venezuela.

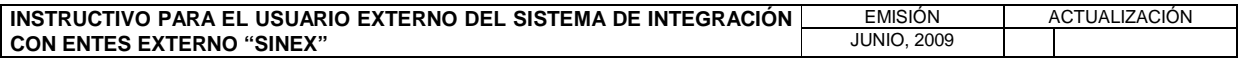

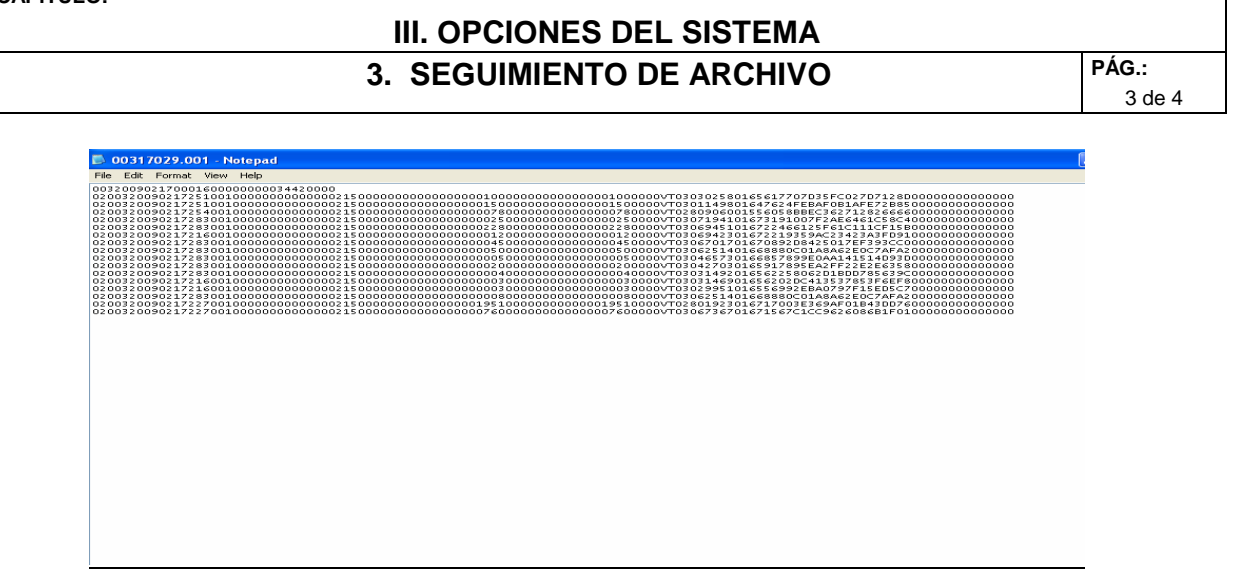

Descarga de Constancia de Recepción

8. Pulse en el campo "Constancia de Recepción" el icono **Descargar Constancia de Recepción** y visualice la "Constancia De Recepción De Archivo" en formato PDF.

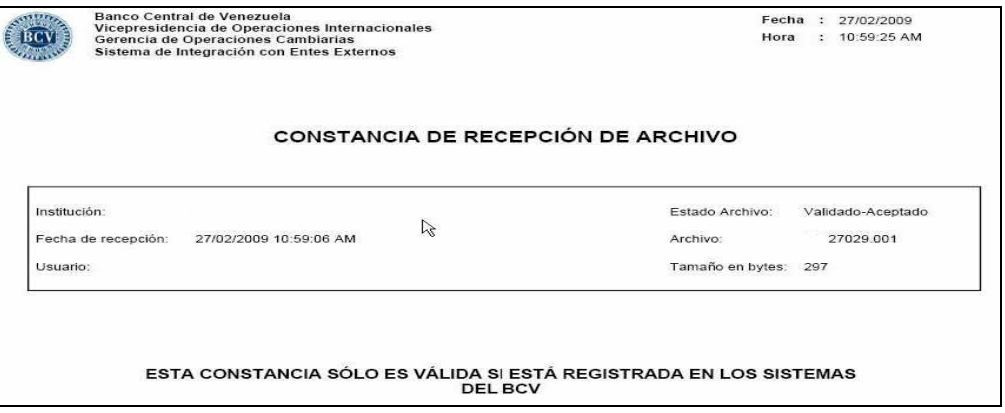

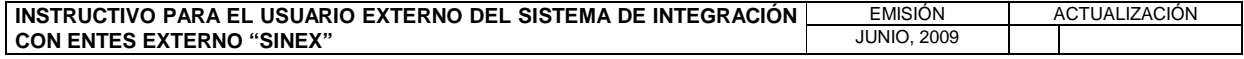

## **III. OPCIONES DEL SISTEMA 3. SEGUIMIENTO DE ARCHIVO PÁG.:**

4 de 4

Descarga de reportes de errores

9. Pulse en el campo "Errores" el icono  $\mathbb{Z}$  y obtenga el "Reporte De Errores Básicos Del Negocio", en formato PDF.

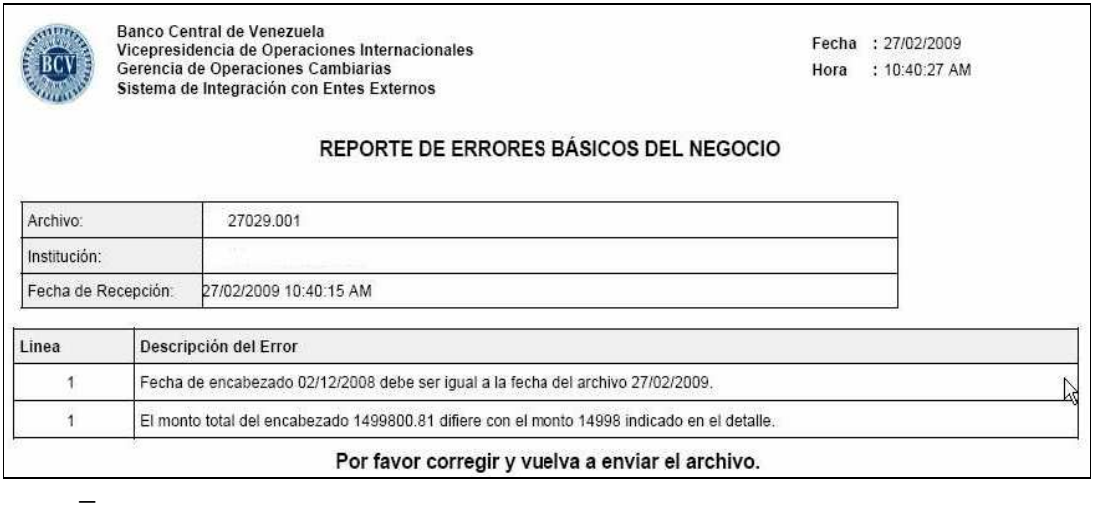

10. Pulse en el campo "Errores" el icono y obtenga el reporte en formato XML.

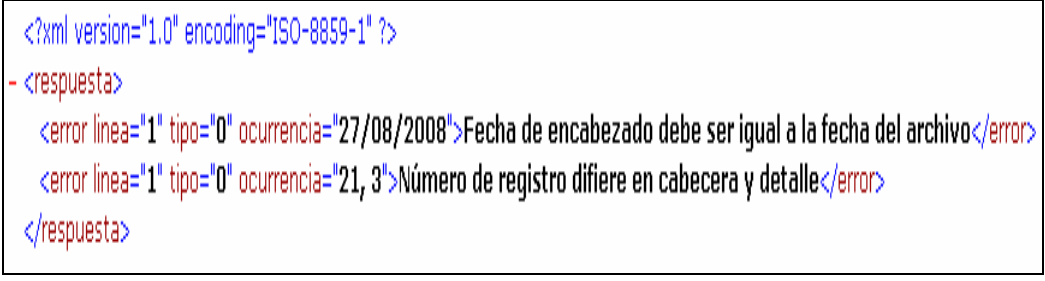

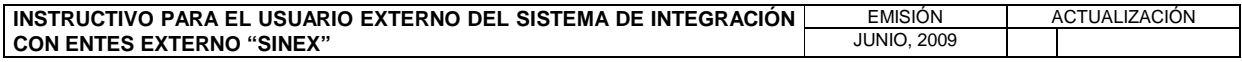

## **III. OPCIONES DEL SISTEMA 4. PREGUNTAS FRECUENTES PÁG.:**

1 de 1

La opción "Preguntas Frecuentes" permite la consulta de preguntas y respuestas sobre diversos temas relacionados con el Sistema de Integración con Entes Externos (SINEX), para realizar consultas proceda de la siguiente manera:

- 1. Ingrese al Sistema de Integración con Entes Externos (SINEX) de acuerdo con lo establecido en el Capitulo II Título 1 de este instructivo.
- 2. Seleccione del menú principal la opción "Preguntas Frecuentes" y obtenga la siguiente página del sistema.

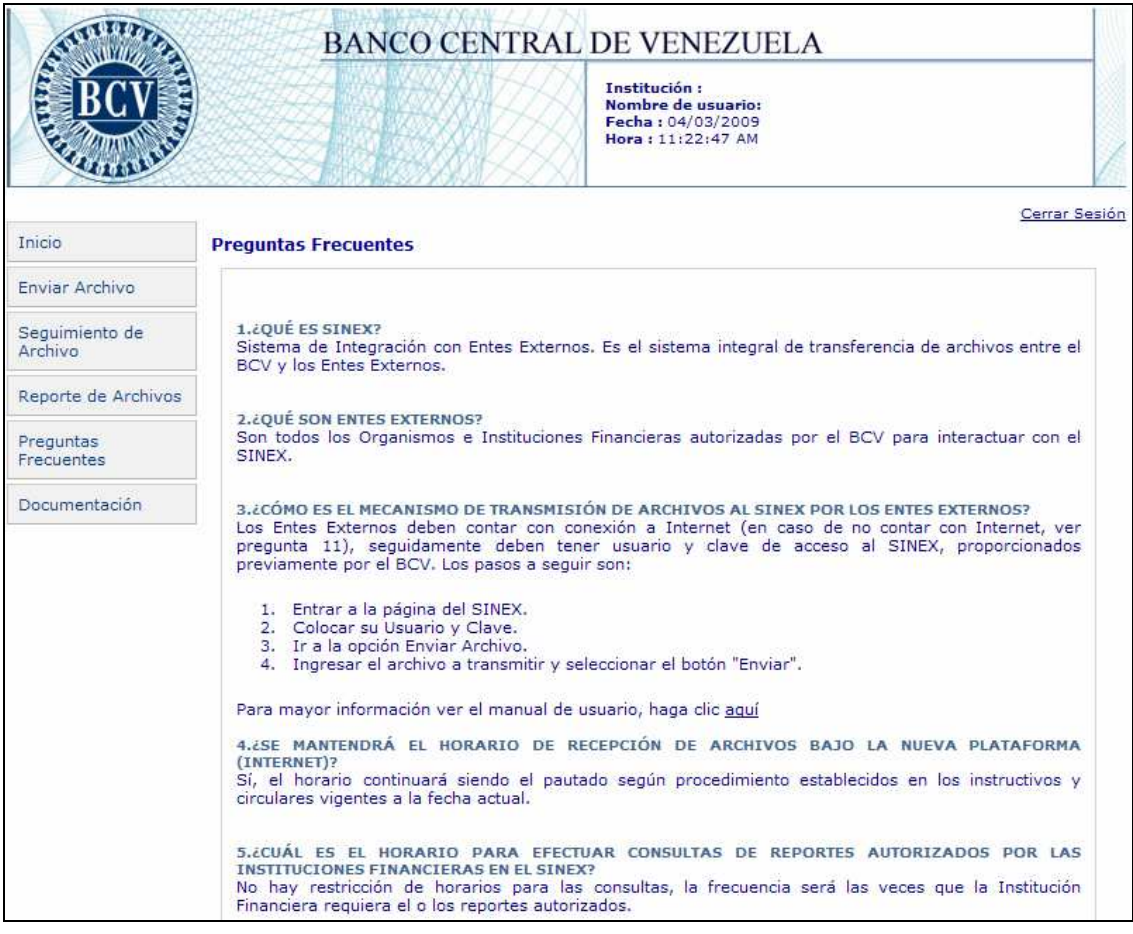

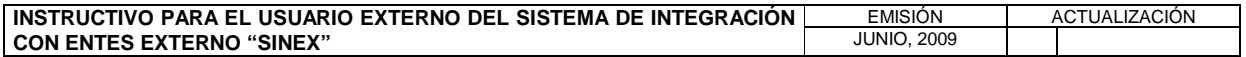

## **III. OPCIONES DEL SISTEMA 5. DOCUMENTACIÓN PÁG.:**

1 de 1

La opción "Documentación" permite consultar la documentación relacionada con la compra y venta de divisas, publicada por el Banco Central de Venezuela en la página Web www.bcv.org.ve, para realizar consultas proceda de la siguiente manera.

- 1. Ingrese al Sistema de Integración con Entes Externos (SINEX) de acuerdo con lo establecido en el Capitulo II Título 1 de este instructivo.
- 2. Seleccione del menú principal la opción "Documentación" y obtenga la siguiente página del sistema.

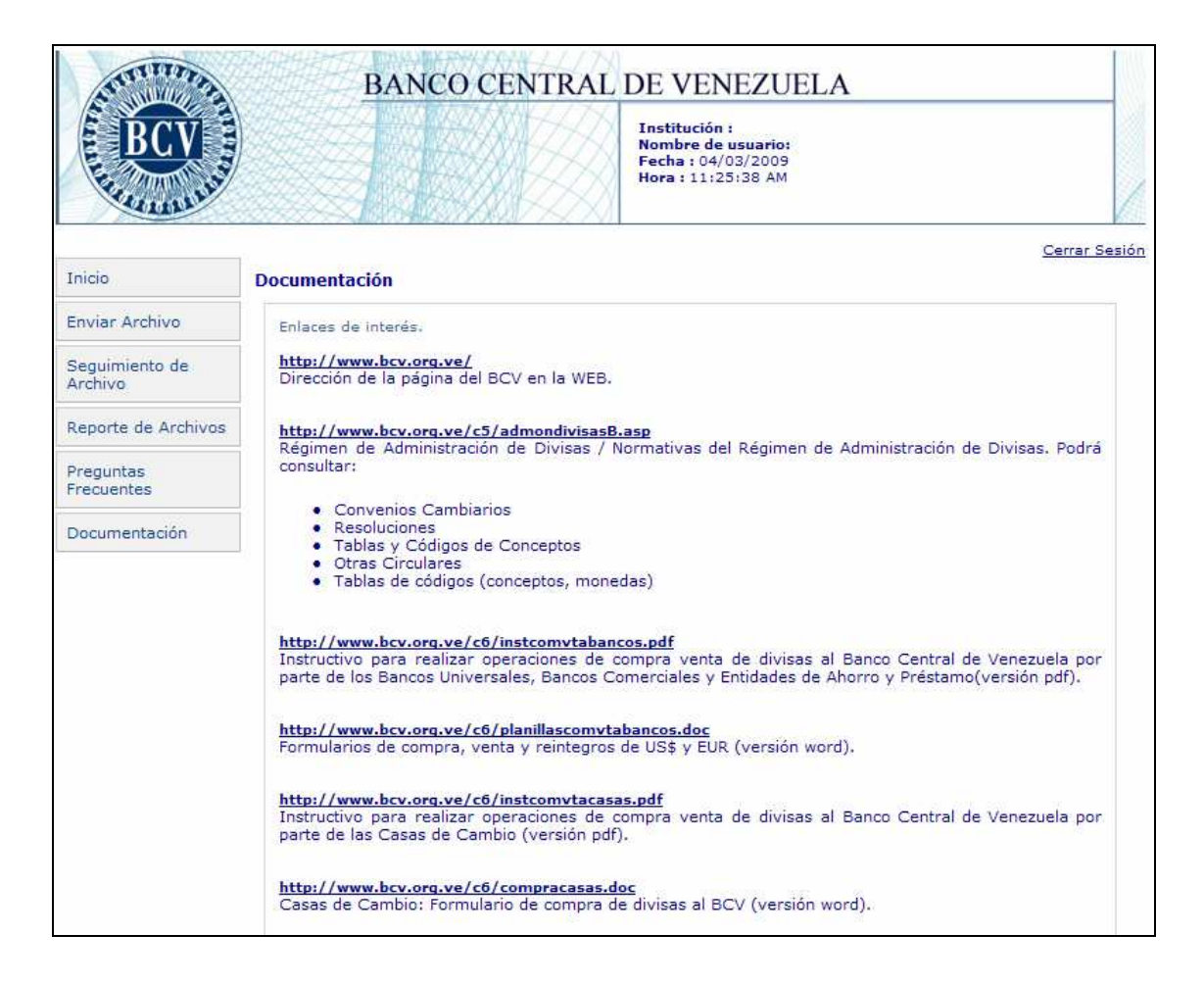

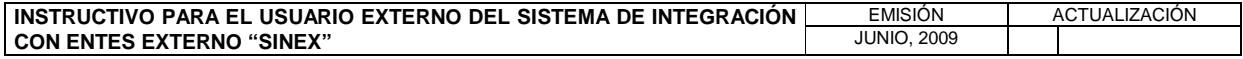

#### **IV. GLOSARIO**

### **CIAT**

Acrónimo de "Centro Integrado de Atención Telefónica", corresponde al servicio de atención de llamadas del Banco Central de Venezuela para los entes externos.

#### **Constancia de Recepción**

Constancia o recibo que genera el sistema SINEX cada vez que es procesada la transmisión de archivos.

#### **Entes Externos**

Son los Organismos públicos o Instituciones Financieras autorizadas por el Banco Central de Venezuela para operar con el Sistema de Integración con Entes Externos.

#### **Estado del archivo**

Representa las etapas en que se encuentra la información del archivo una vez que se recibe en el Banco Central de Venezuela.

#### **Estado del proceso del archivo:**

Representa la situación del archivo una vez que se procesa la información contenida en el mismo.

#### **PDF**

Acrónimo del ingles Portable Document Format (Formato Portátil de Documento) es un formato de almacenamiento de documentos ampliamente difundido y multiplataforma.

#### **SINEX**

Sistema de Integración con Entes Externos. Es el sistema integral de transferencias de archivos entre el Banco Central de Venezuela y los entes externos.

#### **XML**

Siglas en ingles Extensible Markup Language (Lenguaje de marcas ampliable) es un metalenguaje extensible de etiquetas que permite definir la gramática de lenguajes específicos y se utiliza para el intercambio de información estructurada entre diferentes plataformas de una manera segura, fiable y fácil.

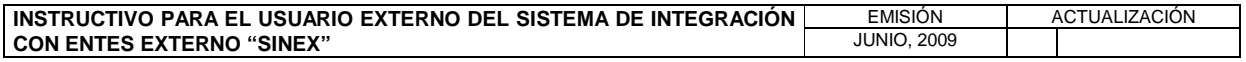